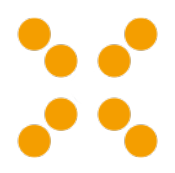

# **Teachers documentation**

*Release 6.2.0*

**linuxmuster.net**

**Dez. 17, 2017**

Inhaltsverzeichnis

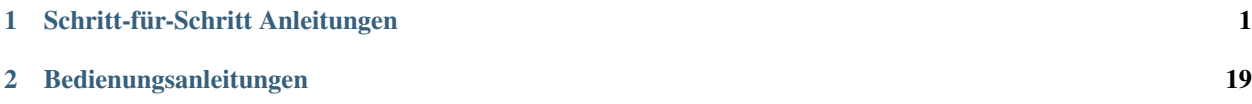

## **Schritt-für-Schritt Anleitungen**

## <span id="page-4-0"></span>**Vorbereitung am Schuljahresanfang**

#### **Klassenliste aktualisieren**

Zu Schuljahresbeginn müssen Sie als Lehrer einmalig die Klassenliste aktualisieren. Sie fügen neue Klasse, die Sie unterrichten, hinzu und tragen Klassen aus, die Sie abgegeben haben.

Um die Klassenliste zu aktualisieren, melden Sie sich zunächst als Lehrer an der Schulkonsole an.

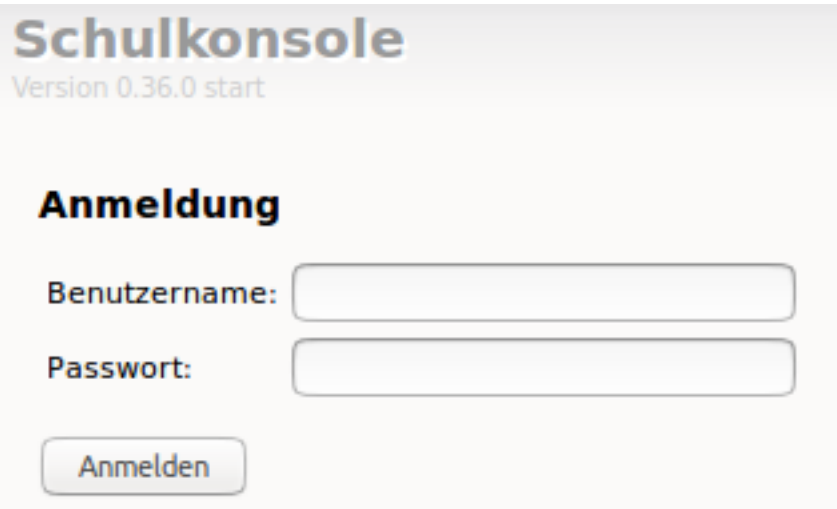

#### **Klassenliste auswählen**

Nach erfolgreicher Anmeldung in der Schulkonsole für Lehrer, wählen Sie aus dem Menü *Klassen* und danach den Unterpunkt *Klassenliste* aus.

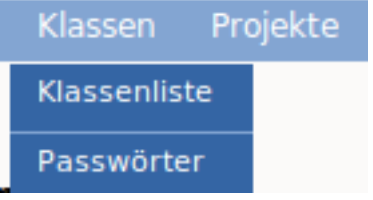

Sie sehen dann die bereits zugeordneten Klassen.

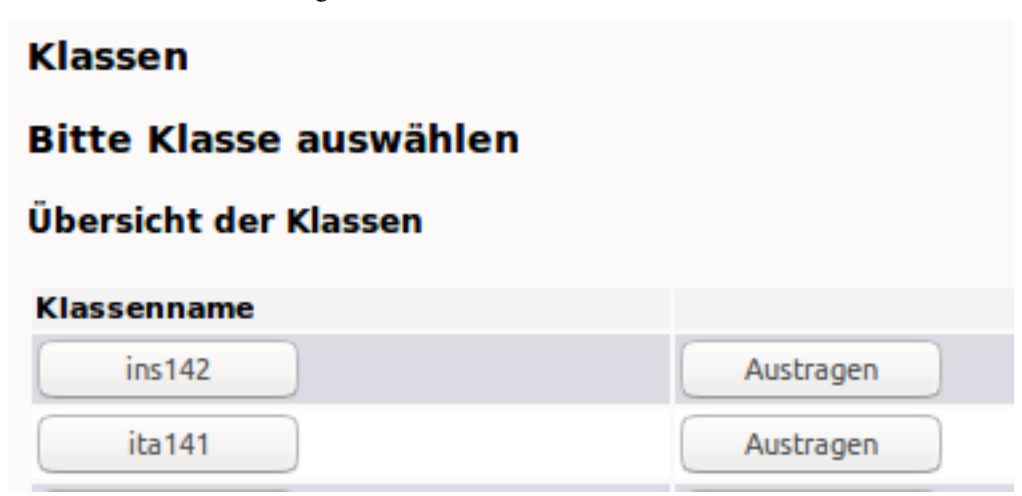

Unter den bereits zugeordneten Klassen finden Sie ein Drop-down Menü, in dem Sie diejenigen Klassen finden, die Sie sich noch zuordnen können.

# Eintragen in Klassen

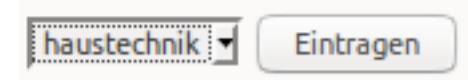

Wählen Sie aus dieser Liste nun diejenige Klasse aus, die Sie hinzufügen möchten und klicken auf den Button *eintragen*. Benötigen Sie mehrere neue Klasse, so fügen Sie diese nacheinander hinzu.

Abschliessend müssen Sie sich von Ihrem Client abmelden und wieder neu anmelden, damit die Netzlaufwerke in Ihr

Zu Schuljahresbeginn müssen Sie als Lehrer einmalig die Klassenliste aktualisieren. Sie fügen neue Klasse, die Sie unterrichten, hinzu und tragen Klassen aus, die Sie abgegeben haben.

Um die Klassenliste zu aktualisieren, melden Sie sich zunächst als Lehrer an der Schulkonsole an.

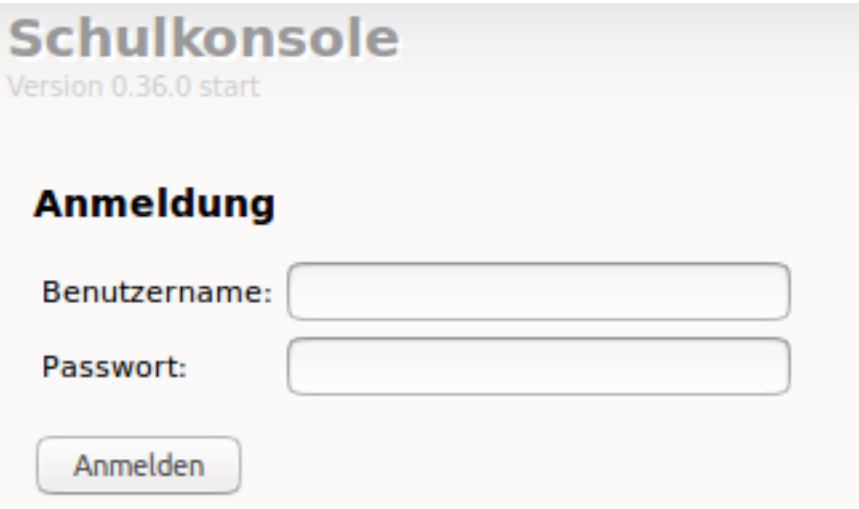

#### **Klassenliste auswählen**

Nach erfolgreicher Anmeldung in der Schulkonsole für Lehrer, wählen Sie aus dem Menü *Klassen* und danach den Unterpunkt *Klassenliste* aus.

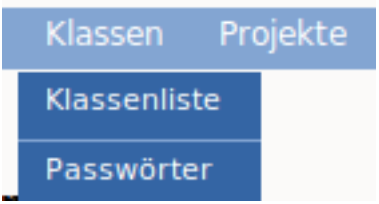

Sie sehen dann die bereits zugeordneten Klassen.

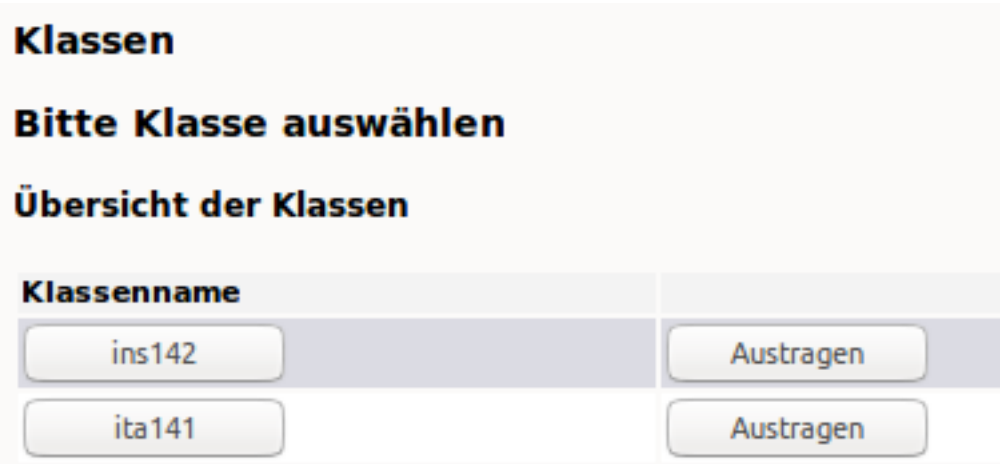

Unter den bereits zugeordneten Klassen finden Sie ein Drop-down Menü, in dem Sie diejenigen Klassen finden, die Sie sich noch zuordnen können.

## Eintragen in Klassen

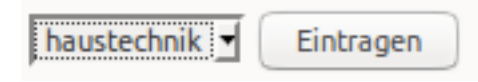

Wählen Sie aus dieser Liste nun diejenige Klasse aus, die Sie hinzufügen möchten und klicken auf den Button *eintragen*. Benötigen Sie mehrere neue Klasse, so fügen Sie diese nacheinander hinzu.

#### **Neue Anmeldung**

Abschliessend müssen Sie sich von Ihrem Client abmelden und wieder neu anmelden, damit die Netzlaufwerke korrekt zugeordnet sind.

Dies können Sie kontrollieren, indem Sie nach der erneuten Anmeldung mit dem Dateimanager prüfen, ob für die neue Klasse ein Tauschverzeichnis vorhanden ist.

## **Unterricht: Internetrecherche**

Um im Unterricht den Schülern eine Internet-Recherche zu ermöglichen, müssen Sie sich zunächst an der Schulkonsole als Lehrer anmelden, danach den Raum auswählen, in dem Sie unterrichten, im Raum den Unterricht beginnen und ggf. den Internet-Zugriff für die gewünschten PCs freischalten.

#### **Raum auswählen**

Nachdem Sie sich an der Schulkonsole als Lehrer angemeldet haben, gehen Sie zu dem Menüpunkt *Aktueller Raum* und dort zum Unterpunkt *Unterricht*.

Wählen Sie hier den richtigen Raum über das Drop-down Menü aus, sofern dieser noch nicht korrekt eingestellt ist.

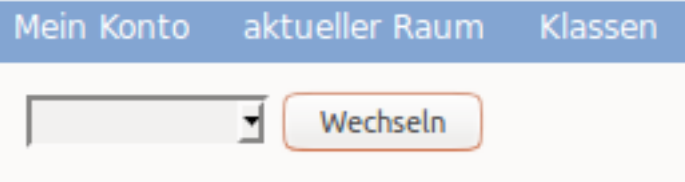

**Aktueller Raum: unbekannt** 

Wählen Sie hierzu den Raumnamen aus der Liste aus und klicken dann den Button *wechseln*.

Danach sehen Sie die Einträge zu den PCs des Raumes, in dem Sie unterrichten.

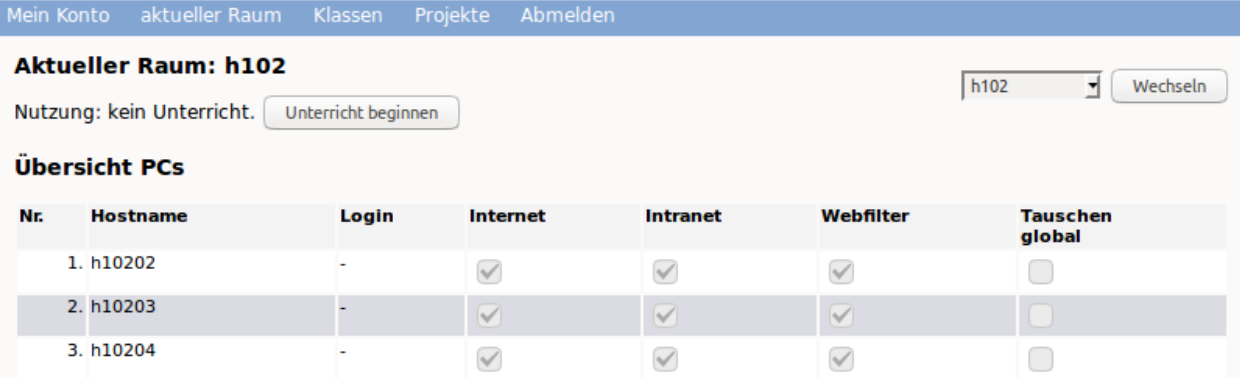

#### **Unterricht beginnen**

Haben Sie den Raum erfolgreich ausgewählt, müssen Sie nun Ihren Unterricht in dem Raum beginnen.

Klicken Sie hierzu auf den Button *Unterricht beginnen*, der sich ganz oben auf der Seite der Raumübersicht befindet.

Haben Sie den Unterricht erfolgreich begonnen, so sehen Sie wie in nachstehender Abbildung, wann der Unterricht automatisch im System beendet wird und wer in dem Raum unterrichtet.

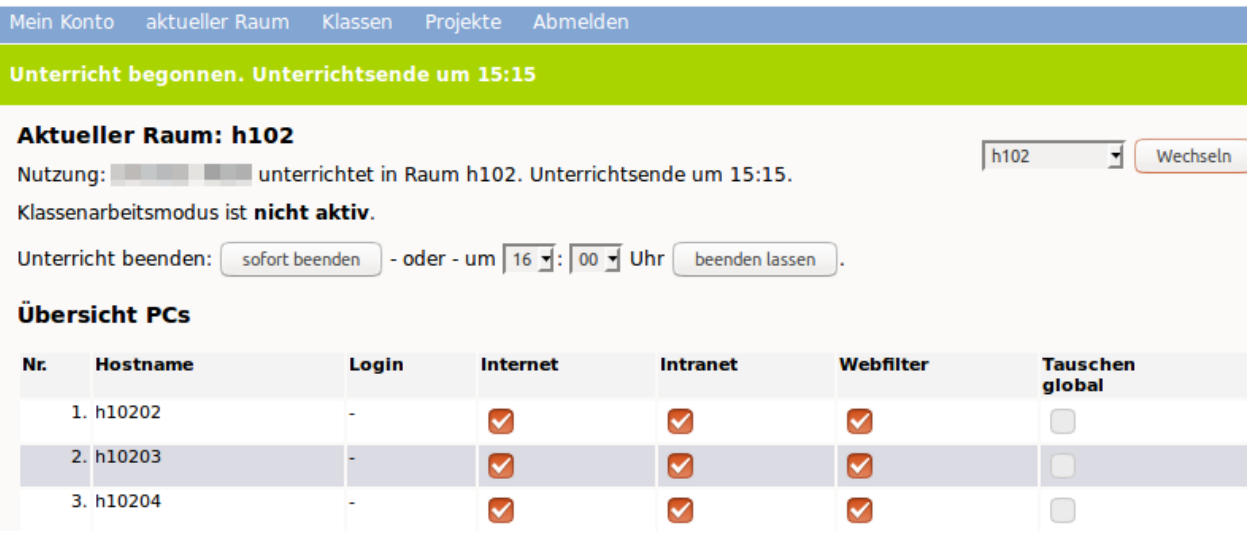

Hier können Sie ggf. auch die benötigte Unterrichtszeit auf Ihren Unterricht anpassen, indem Sie die gewünschte Uhrzeit auswählen und auf den Button *beenden lassen* klicken.

#### **Internet an- und ausschalten**

Um den Schülern nun an den PCs den Zugriff auf das Internet zu ermöglichen, wählen Sie in o.g. Ansicht alle PCs des Raumes aus, die Zugriff haben sollen. Abschließend aktivieren Sie diese Einstelung mit einem Klick auf den Button *Änderungen übernehmen*, der sich am Ende der PC-Übersicht befindet.

Um den Zugriff für alle PCs zu aktivieren oder zu deaktivieren, können Sie einfach das Aktivierungskästchen unterhalb der jeweiligen Funktionsspalte anklicken.

#### **Unterricht beenden**

Nach Ablauf der eingestellten Zeit wird der Unterricht im Raum von der Lehrperson automatisch beendet. Eine vorzeitige Beendigung des Unterrichts ist ebenfalls jederzeit möglich, indem Sie auf der Raumübersicht oben den Button *sofort beenden* klicken.

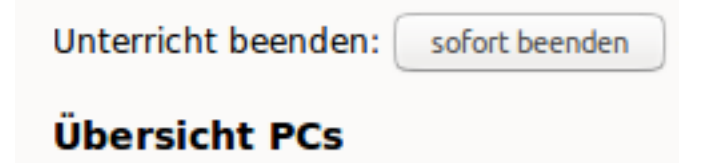

## **Unterricht: Austeilen von Dateien und weitere Funktionen**

Mithilfe der Schulkonsole können Sie in Ihrem Unterricht folgende Funktionen nutzen:

- Austeilen
- Einsammeln
- Klassenarbeit

Wollen Sie die Funktionen unmittelbar in dem Raum nutzen, in dem Sie unterrichten, wählen Sie diese Funktionen im Menü *aktueller Raum*.

Möchten Sie vorbereitend diese Funktionen für eine Ihrer Klassen verwenden, wählen Sie die gewünschte Funktion aus dem Menü *Klassen* aus.

#### **Austeilen**

Nachdem Sie sich an der Schulkonsole als Lehrer angemeldet haben, gehen Sie zu dem Menüpunkt *Klassen* und dort zum Unterpunkt *Auteilen*.

Sie sehen dann die Übersicht der auszuteilenden Dateien für eine Klasse.

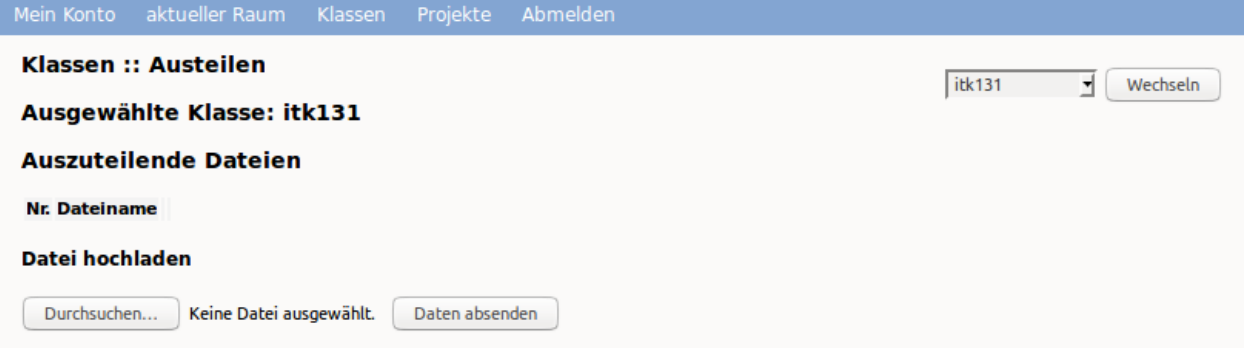

Wählen Sie nun oben rechts die gewünschte Klasse im Drop-don Menü aus. Danach klicken Sie auf den Button Durchsuchen', um eine auszuteilende Datei hochzuladen. Es erscheint Ihr Dateimanager. Hier wählen Sie aus dem geeigenten Verzeichnis die gewünschte Datei aus. Danach erscheint der Dateiname in der Liste der auszuteilenden Dateien. Um diese noch für das Austeilen zur Verfügung zu stellen, klicken Sie auf den Button *Daten absenden*.

Alle zu verteilende Dateien erscheinen in der darüber angezeigten Dateiliste. Wollen Sie weitere Dateien hinzufügen, so ist o.g. Vorgang entsprechend zu wiederholen.

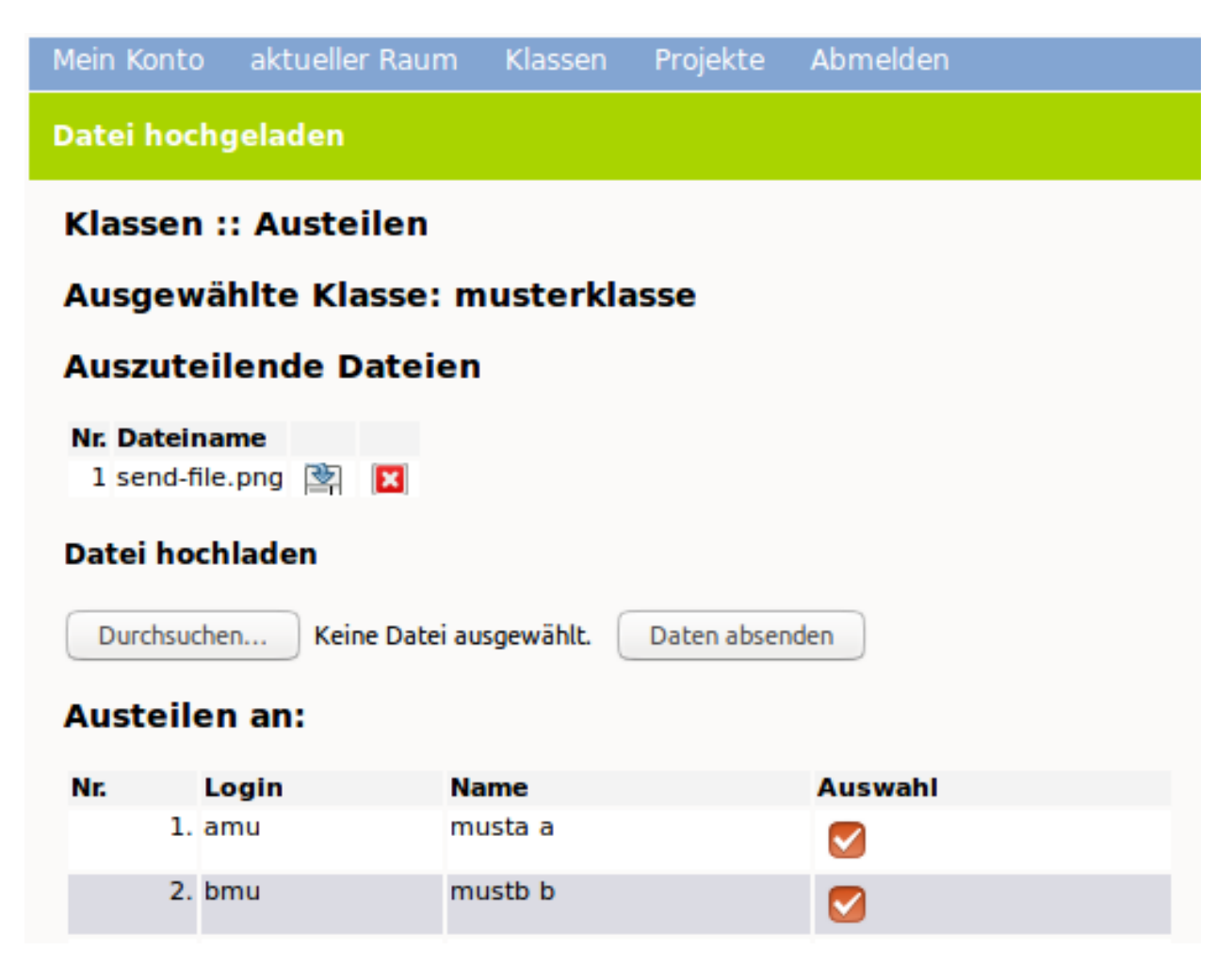

Um die so bereitgestellten Dateien nun zu verteilen, wählen Sie die Schüler der Klasse aus, denen Sie die Dateien zur Verfügung stellen wollen. Hierzu klicken Sie pro Schüler in der Spalte *Auswahl* auf die Auswahlbox. Sollen alle Schüler der Klasse die Dateien erhalten, so können Sie hierzu die Auswahlbox unterhalb der Spalte nutzen. Danach klicken Sie auf den Button *austeilen*. Auszuteilende Dateien liegen dann in Ihrem Heimatverzeichnis unter *\_auszuteilen -> auszuteilen-Klasse*.

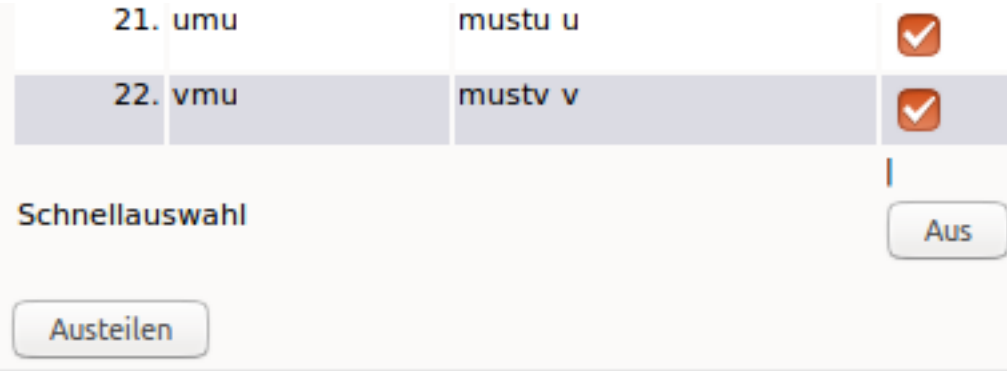

Die auszuteilenden Dateien liegen nun in den Heimatverzeichnissen der Schüler/innen in dem Ordner *\_\_austeilen -> austeilen-Klasse*.

#### **Einsammeln**

Haben Schüler Dateien erstellt, die Sie als Lehrkraft einsammeln möchten, so müssen Sie Schüler die Dateien in ihrem Heimatverzeichnis im Ordner *\_\_einsammeln* ablgen. Es kann auch in diesem Ordner ein Verzeichnis angelegt werden, in das mehrere Dateien abgelegt werden. Beim Einsammlen würden dann pro Schüler das Verzeichnis mit allen enthaltenden Dateien eingesammelt werden.

Haben die Schüler ihre Dateien entsprechend kopiert, rufen Sie in der Schulkonsole das Menü *Klassen* und dort das Untermenü *Einsammeln* auf.

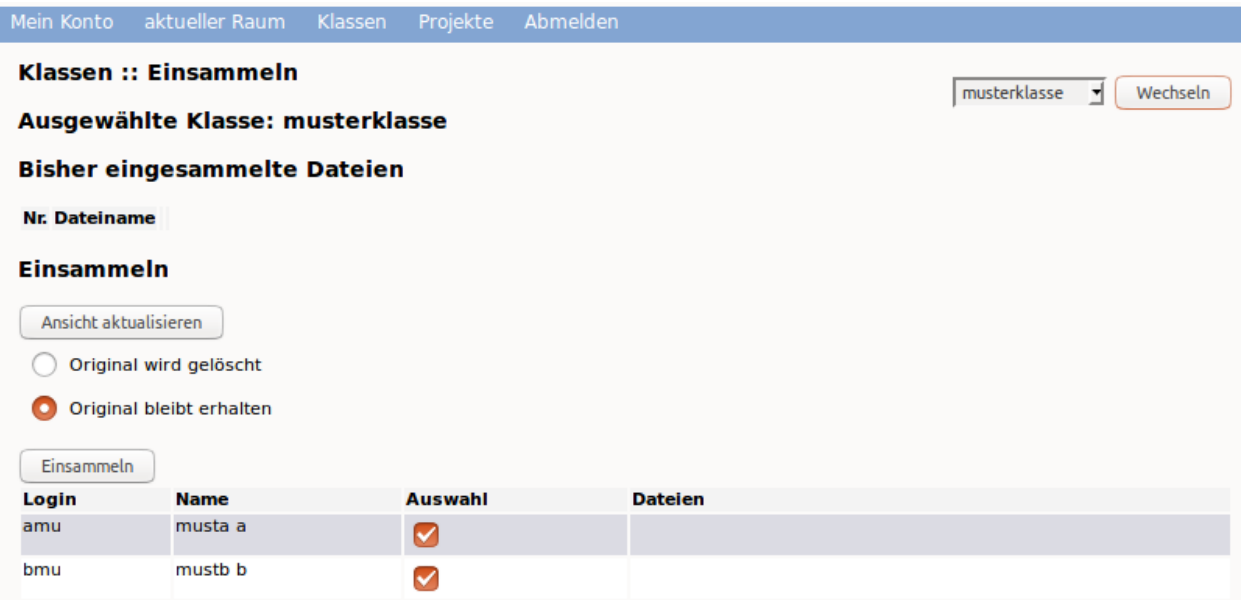

Sie sehen hinter jedem Schüler, ob und welche Dateien bereitgestellt wurden. Wählen Sie aus, ob die einzusammelnden Dateien erhalten bleiben oder gelöscht werden sollen. Wählen Sie die Schüler/innen, von denen Sie einsammeln wollen, oder die ganze Klasse aus.

Sie finden die eingesammelten Arbeiten in Ihrem Heimatverzeichnis unter "eingesammelt -> eingesammelt-Klasse".

#### **Klassenarbeit**

Im Klassenarbeitsmodus haben Sie als Lehrer die Möglichkeit, Dateien an Schüler zu verteilen und die Lösungen via Netzwerk wieder einzusammeln. Zugleich unterbindet dieser Modus den Internet-Zugriff sowie den Zugriff auf das Heimatverzeichnis der Schüler sowie auf Tauschverzeichnisse.

Um in den Klassenarbeitsmodus zu gelangen, rufen Sie in der Schulkonsole als Lehrer den Menüpunkt *aktueller Raum* und dort das Untermenü *Klassenarbeitmodus* auf.

Sollten Sie im Raum noch keinen Unterricht begonnen haben, so gelangen Sie zum Menü des aktuellen Raums, um den Unterricht zuerst zu beginnen.

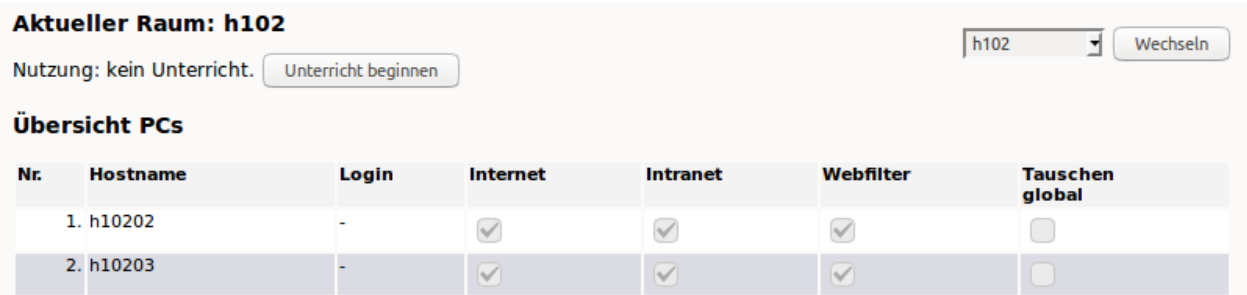

Haben Sie den Unterricht für den Raum begonnen und die korrekte Zeit für die Klassenarbeit eingetragen, so müssen Sie das Menü für den Klassenarbeitsmodus erneut aufrufen.

Sie gelangen dann zur Festlegung des sog. Workstationspasswort. Dieses legen Sie hier fest und teilen es, nach der Aktivierung des Modus den Schülern mit. Diese müssen sich nach Start der Clients mit dem Namen des des als Benutzername und dem hier festgelegten Kennwort an.

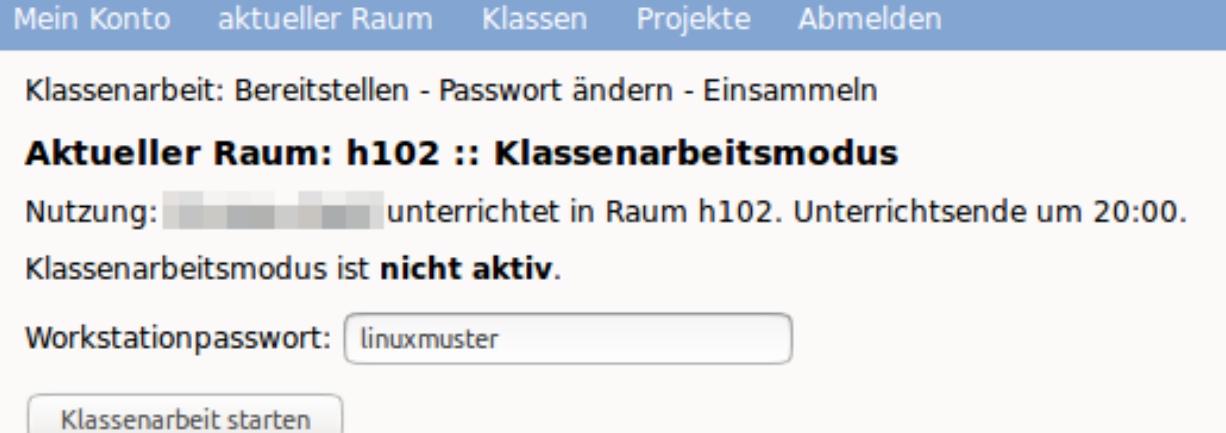

Klicken Sie zum Abschluss auf den Button *Klassenarbeit starten*.

Danach gelangen zur Übersicht im Klassenarbeitsmodus. Haben Sie den Schülern migeteilt, dass Sie sich mit dem Namen des PC (z.B. musterraum01) und dem festgelegten Kennwort (z.B. linuxmuster) am PC anmelden, warten Sie, bis alle Schüler dies durchgeführt haben.

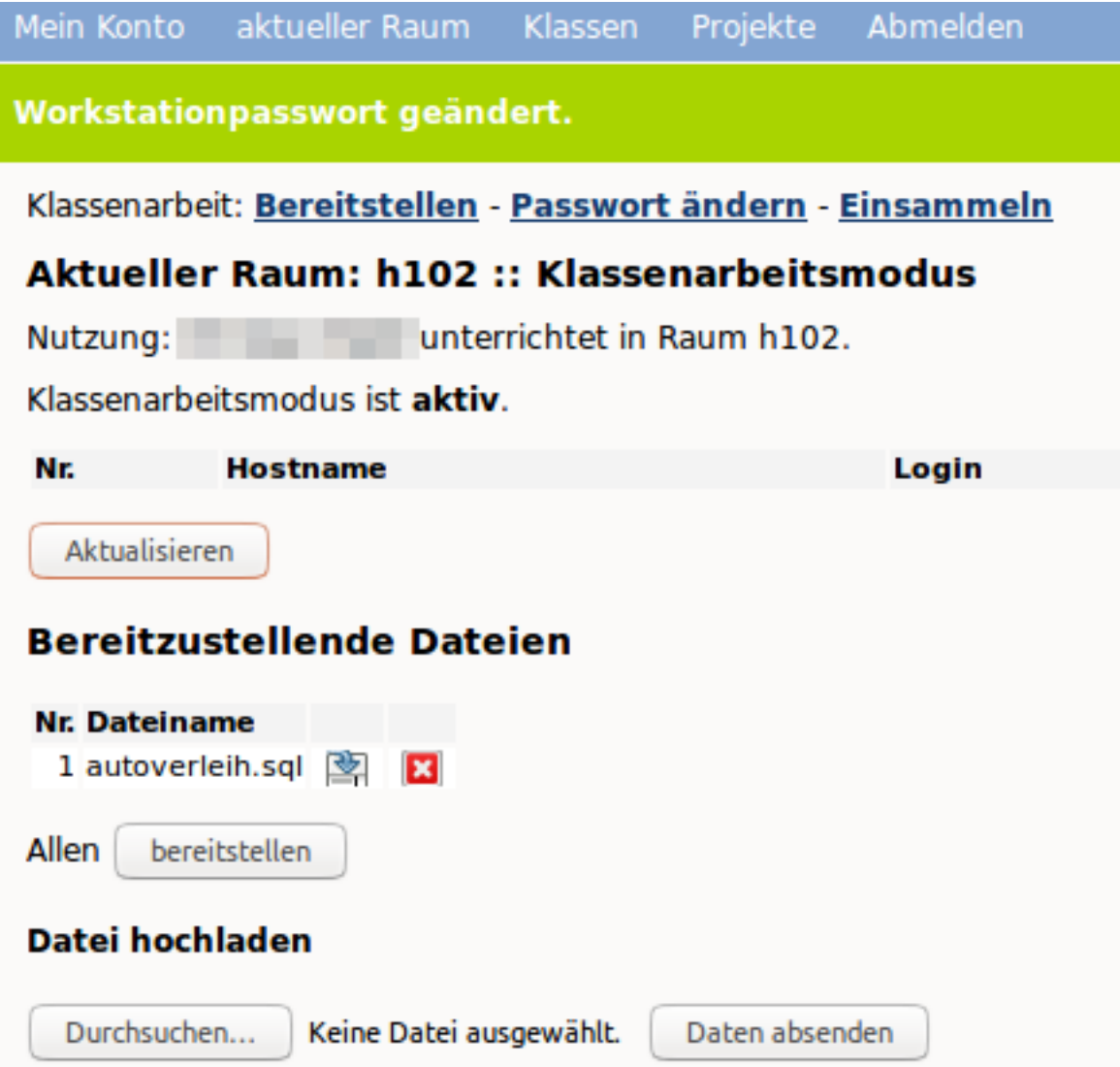

Danach klicken Sie den Button *Aktualisieren*. Es müssten dann alle PCs in der Übersicht erscheinen, an den sich Nutzer angemeldet hat.

Wollen Sie Aufgaben der Klassenarbeit oder eine Vorlage zur weiteren Bearbeitung zur Verfügung stellen, so klicken Sie auf den Button *Durchsuchen*. Wählen Sie in Ihrem Dateisystem dann die gewünschten Dateien aus und klicken Sie den Button *Daten absenden*, um die Datei hochzuladen. Um mehrere Dateien bereitzustellen, wiederholen Sie diesen Vorgang.

Die bereitzustellenden Dateien werden in einer Dateiliste angezeigt. Um diese Dateien nun allen angemeldeten Schülern für die Klassenarbeit bereitzustellen, klicken Sie den Button *bereitstellen*.

Die Schüler finden diese Vorlagen in ihrem Heimatverzeichnis im Unterordner *tasks -> Raumnummer -> Lehrerlogin*.

Danach werden Sie aufgefordert, das Passwort für die Workstations neu zu setzen.

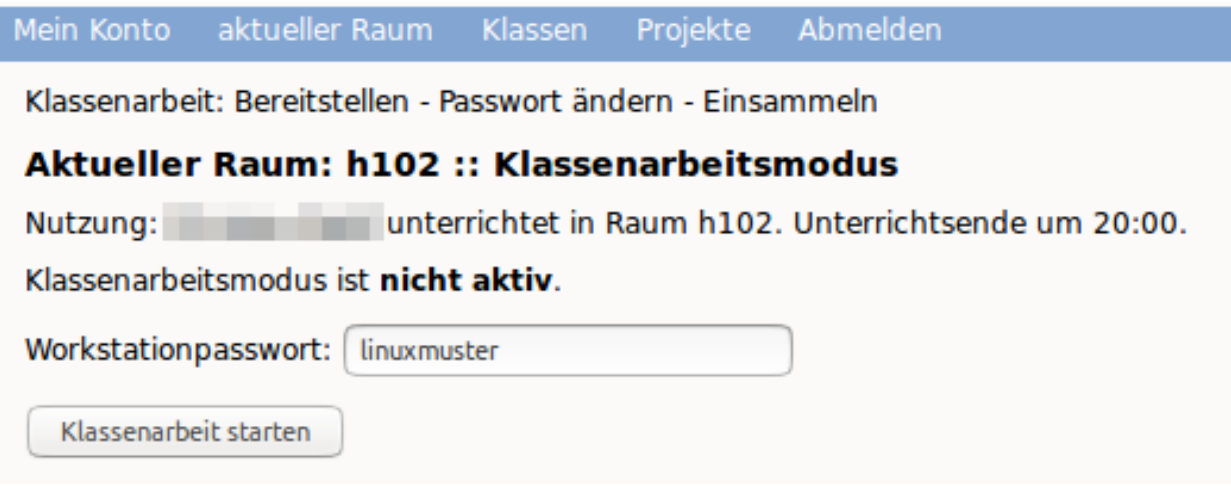

Klicken Sie nun den Button *Passwort ändern*, um die Klassenarbeit zu beginnen. Sie gelangen zur Übersicht im Klassenarbeitsmodus.

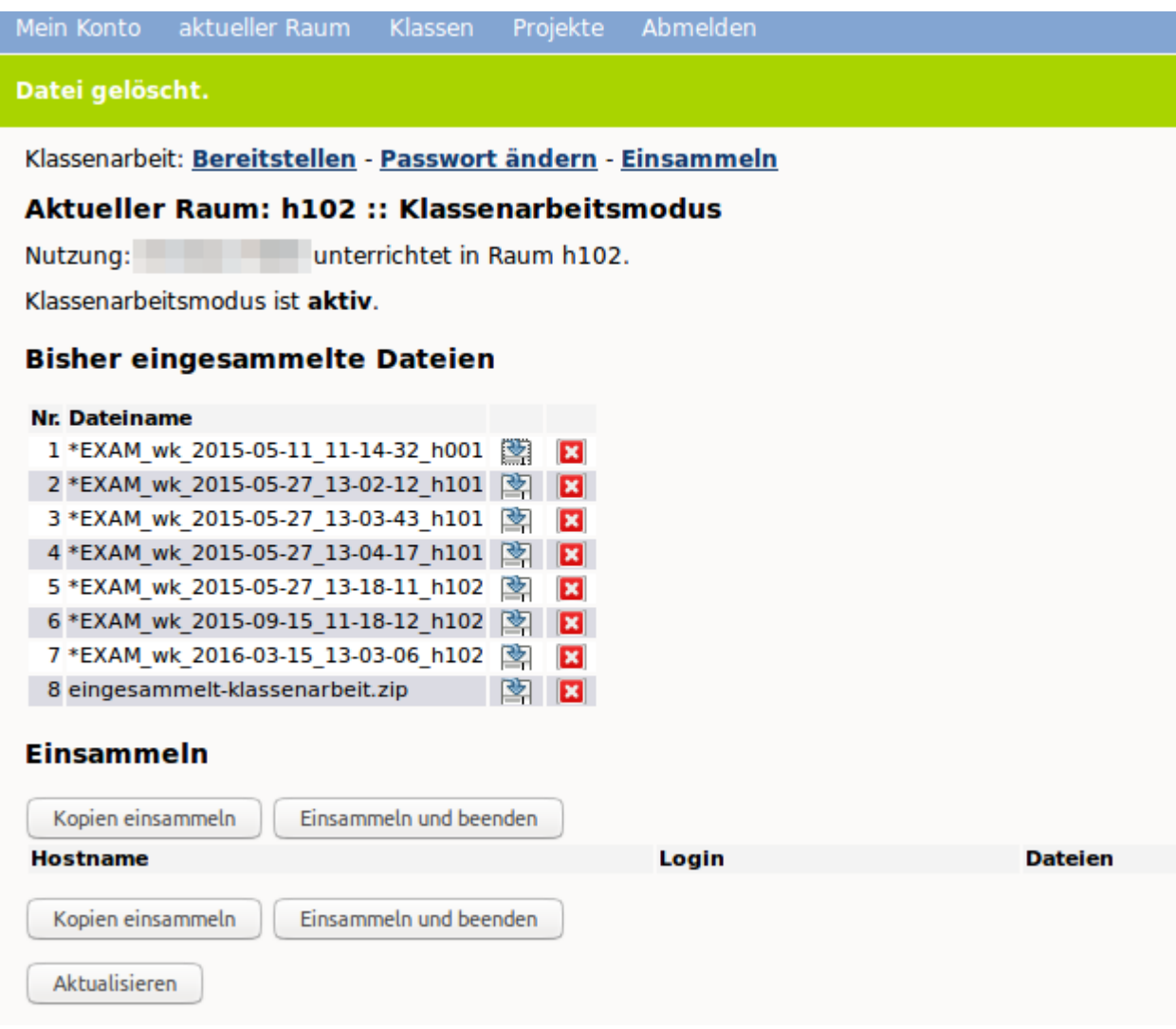

Unter der Spalte *Hostname* werden alle PCs, die aktiv angemldet sind, angezeigt. Zudem sehen Sie unter *Dateien*, ob und welche Dateien jeweils im Ordner *einsammeln* abgelegt sind.

Sollten Schüler vor Beendigung des Klassenarbeitsmodus die Klassenarbeit abgeben wollen, so müssen Sie sicherstellen, dass diese ihre Arbeit unter *\_\_einsammeln* abgespeichert haben. Ist dies der Fall, so können diese den PC herunterfahren. Zur Überprüfung können Sie die Ansicht mit dem Button *Aktualisieren* immer wieder auf den aktuellen Stand bringen.

Um die Klassenarbeit zu beenden und gleichzeitig alle Schülerarbeiten einzusammeln, klicken Sie auf den Button *Einsammeln und beenden*.

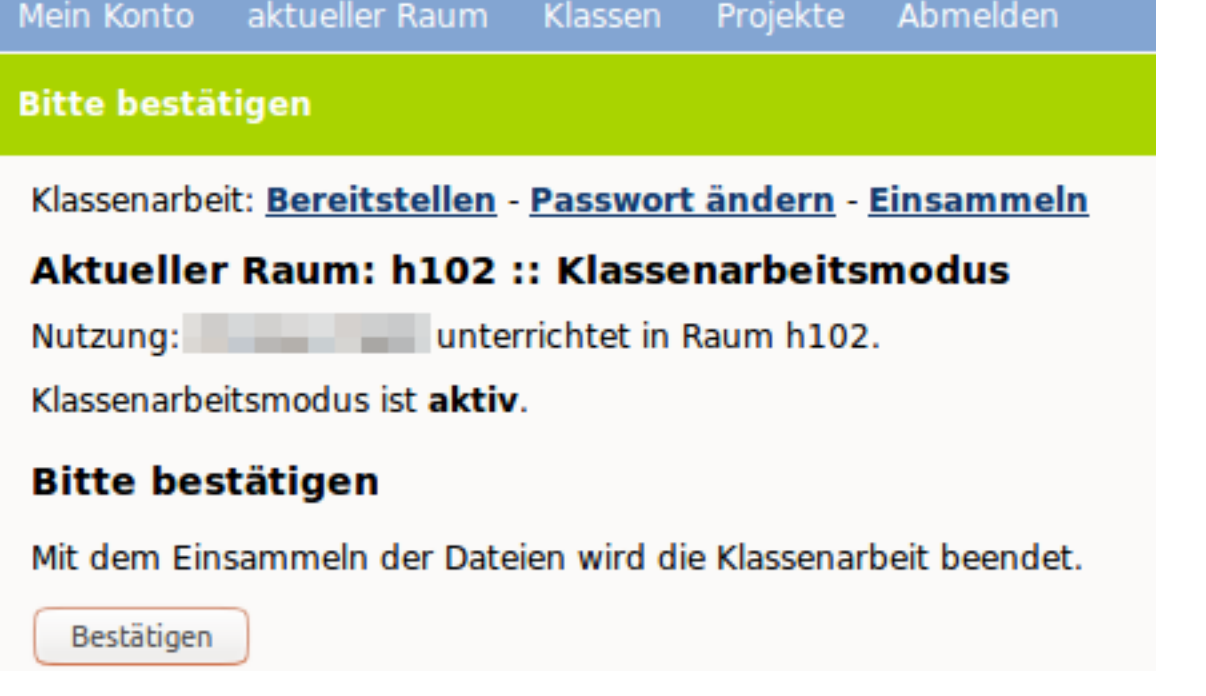

Bestätigen Sie das Beenden der Klassenarbeit. Die eingesammelten Ergebnisse finden Sie danach in Ihrem Heimatverzeichnis unter "\_eingesammelt -> eingesammelt-klassenarbeit".

Falls Sie doch noch nicht beenden wollen, können Sie über den Link "Einsammeln" wieder zur vorigen Seite zurückkehren.

## **Drucken der Erstpasswortlisten**

Jede Lehrkraft kann z.B. zum Schuljahresanfang die Erstpasswortlisten ihrer Schülerinnen und Schüler ausdrucken.

Bemerkung: Sobald ein Schüler sein Erstpasswort geändert hat, funktioniert das Erstpasswort nicht mehr.

Dazu melden Sie sich an der Schulkonsole an und wählen unter "Klassen" den Menüpunkt "Passwörter".

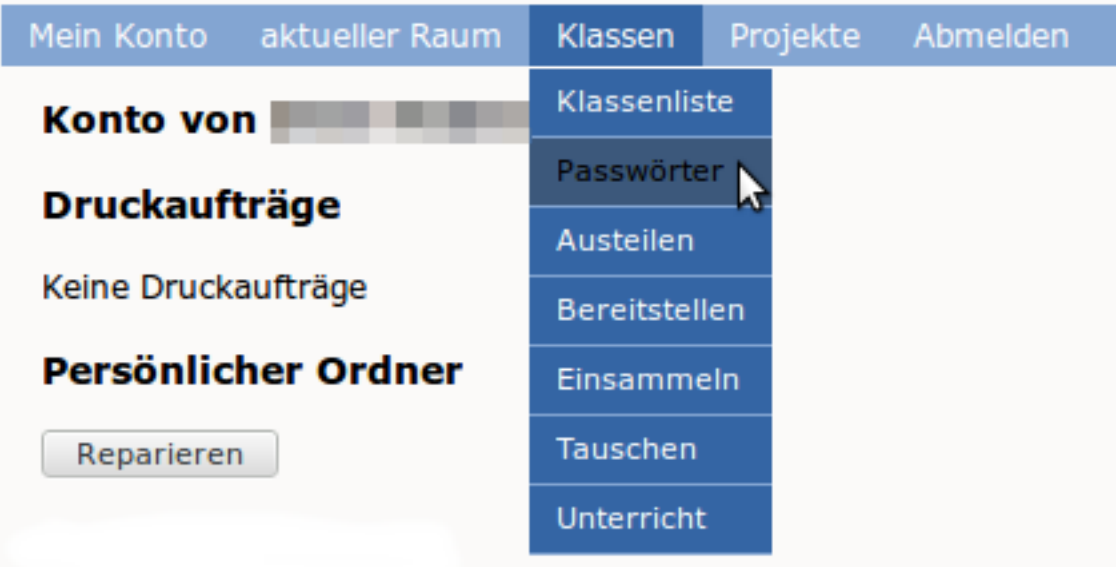

Wälen Sie nun Ihre Klasse aus indem Sie auf die Klassenbezeichnung klicken.

Bemerkung: Falls Ihre Klasse nicht in der oberen Liste auftaucht, müssen Sie sich zunäst in die Klasse eintragen. Wählen Sie dazu im Dropdown-Menü die Klasse aus und klicken anschließend auf eintragen.

#### **Klassen**

 $|10b|$ 

◥

### **Bitte Klasse auswählen**

#### Übersicht der Klassen

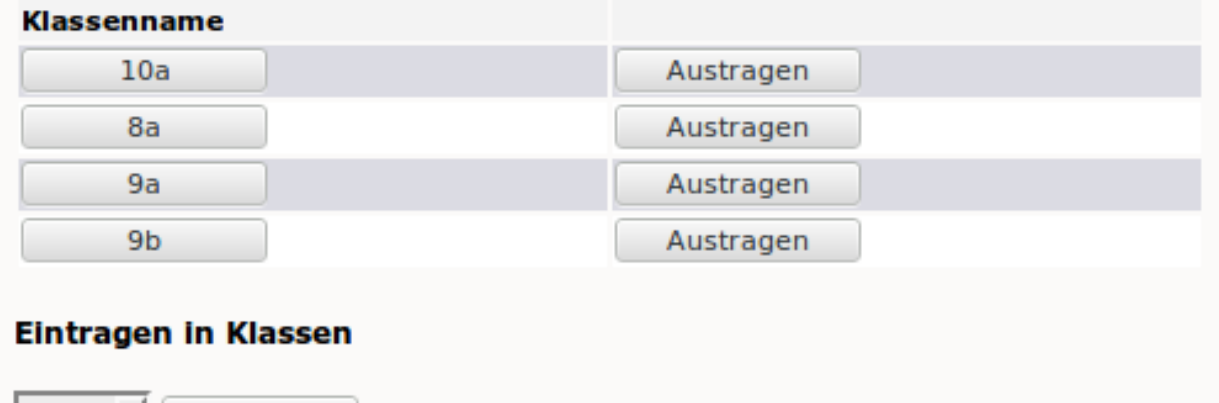

Laden Sie sich die Liste durch klicken auf "Passwortliste als PDF" herunter.

Eintragen

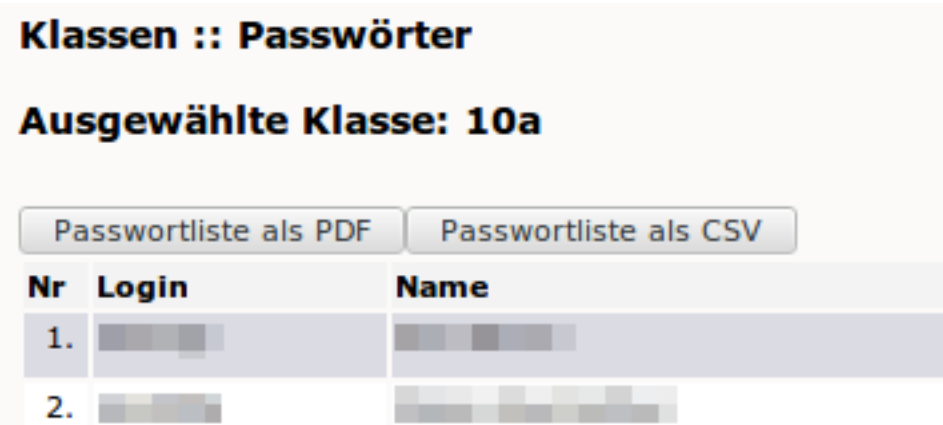

Abschließend drucken Sie die Datei aus.

## **Ändern des eigenen Passwortes**

Benutzernamen und Passwörter werden in der linuxmuster.net zentral verwaltet, d.h. Sie können sich an den Computern, an der Schulkonssole und in Horde mit dem selben Passwort anmelden. Um Ihr Passwort zu ändern melden Sie sich mit Ihrem Benutzernamen (bestehend aus Kleinbuchstaben und event. Zahlen) und dem aktuellen Passwort an der Schulkonsole an.

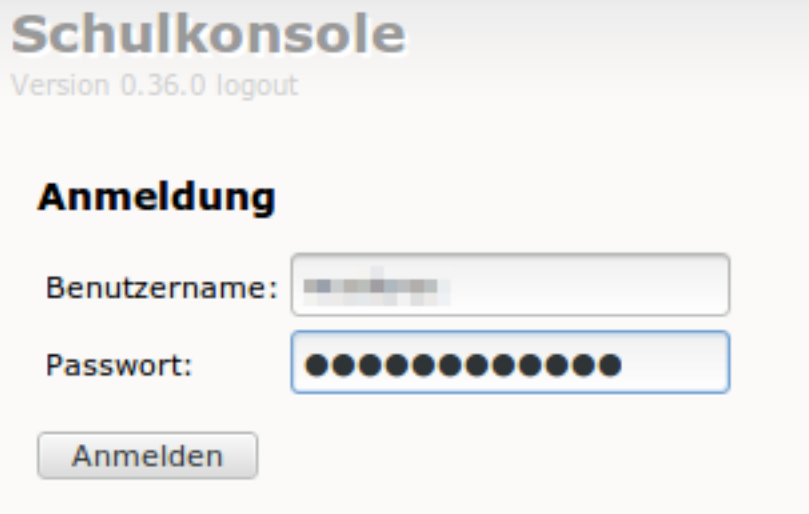

Geben Sie unter "Passwortänderung" nochmals Ihr aktuelles Passwort ein, sowie zweimal das neue Passwort. Beachten Sie die Anforderungen an das neue Passwort:

- Die Mindestlänge des Passwortes sind 8 Zeichen.
- Das Passwort muss mindestens einen Großbuchstaben und einen Kleinbuchstaben oder eine Zahl enthalten.
- Nicht alle Sonderzeichen können verwendet werden. Folgende Zeichen funktionieren nicht: äöüß \$ & { }! [] + #

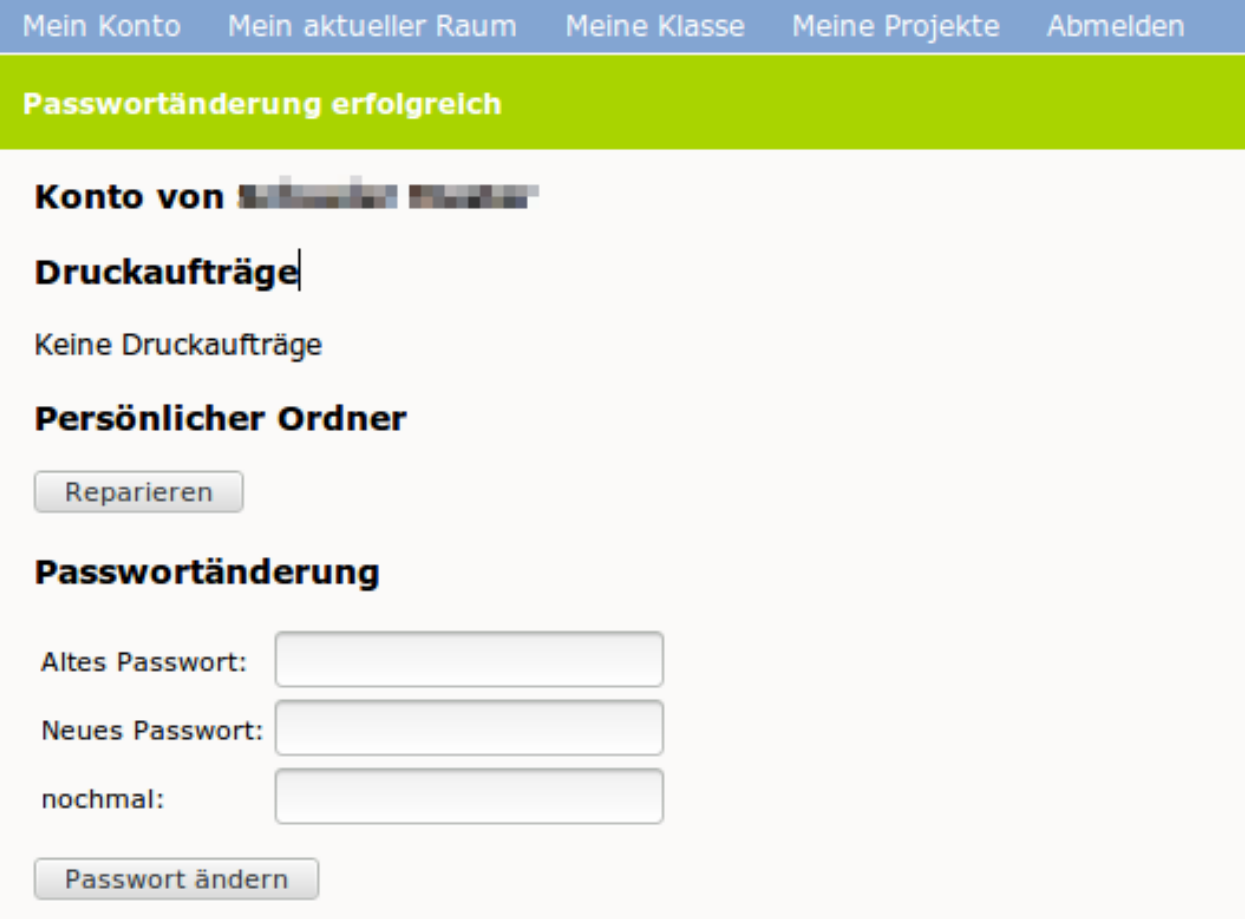

Das erfolgreiche Ändern des Passwortes wird mit einer grünen Leiste unterhalb der Menüleiste bestätigt.

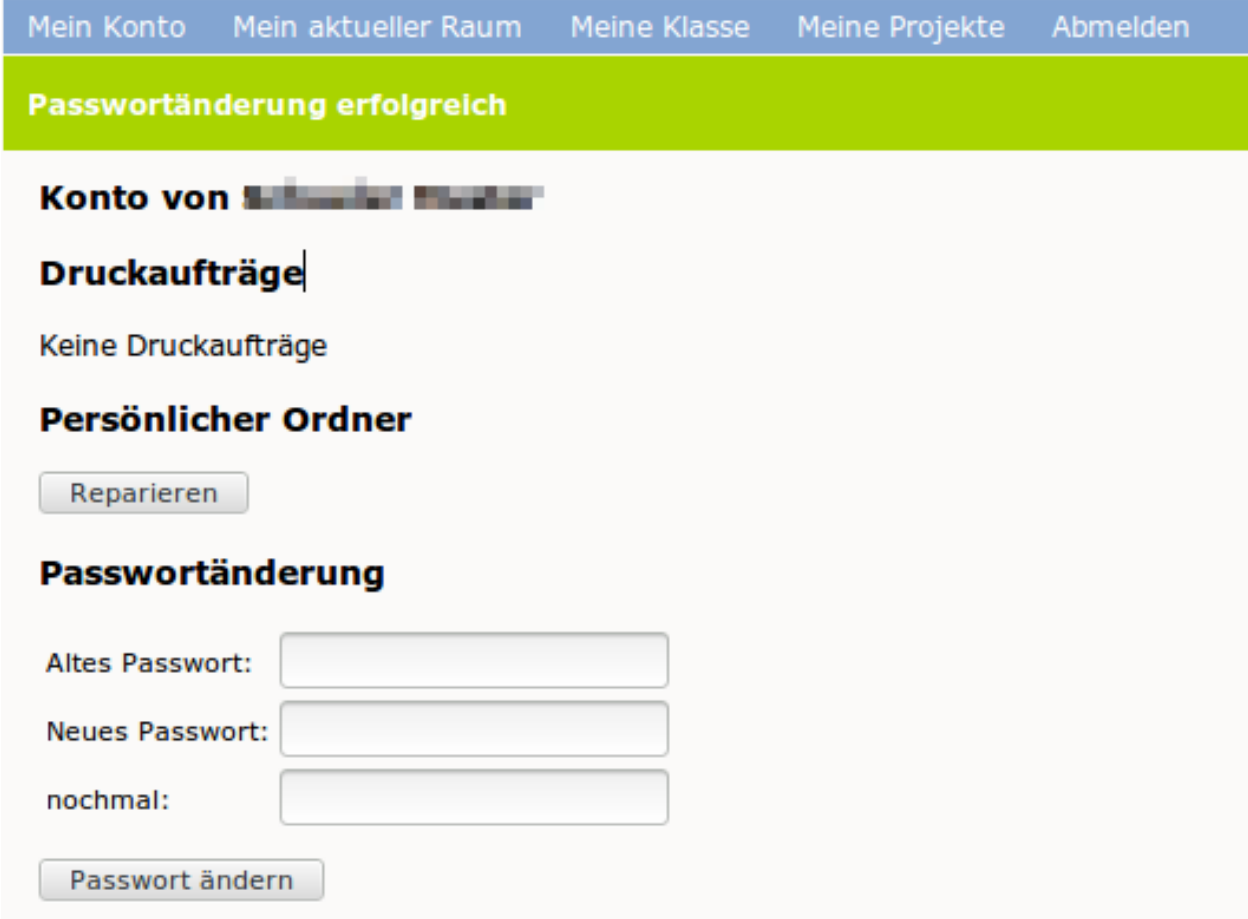

Falls die Änderung nicht erfolgreich war erhalten Sie eine Fehlermeldung mit einem Hinweis auf den Fehler.

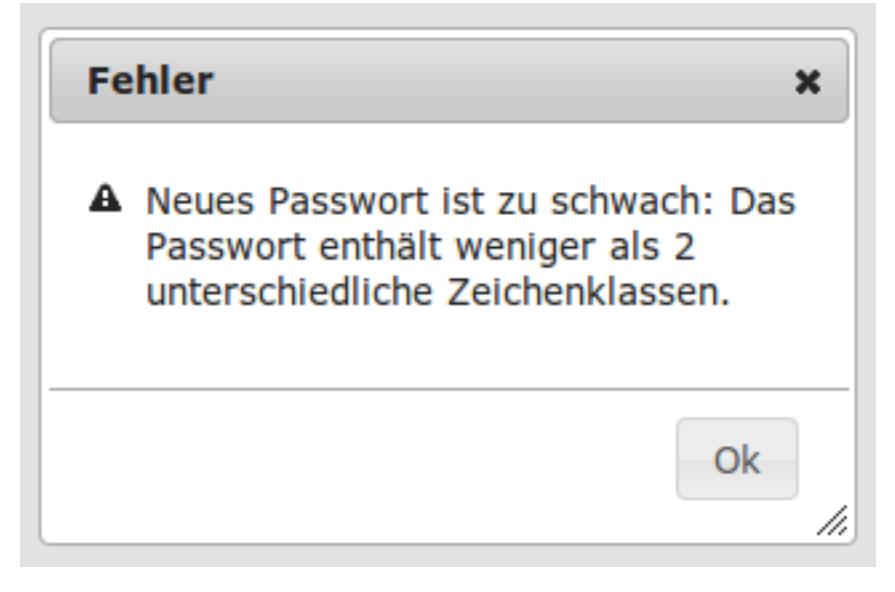

In dieser Beispielfehlermeldung bestand das Passwort nur aus Kleinbuchstaben.

## **Zurücksetzen eines Schülerpasswortes**

Vergisst ein Schüler sein Passwort, kann jede Lehrkraft das Passwort des Schülers über die Schulkonsole auf das Erstpasswort zurücksetzen. Dieses teilen Sie dem Schüler mit.

Dazu melden Sie sich an der Schulkonsole an und wählen unter "Klassen" den Menüpunkt "Passwörter".

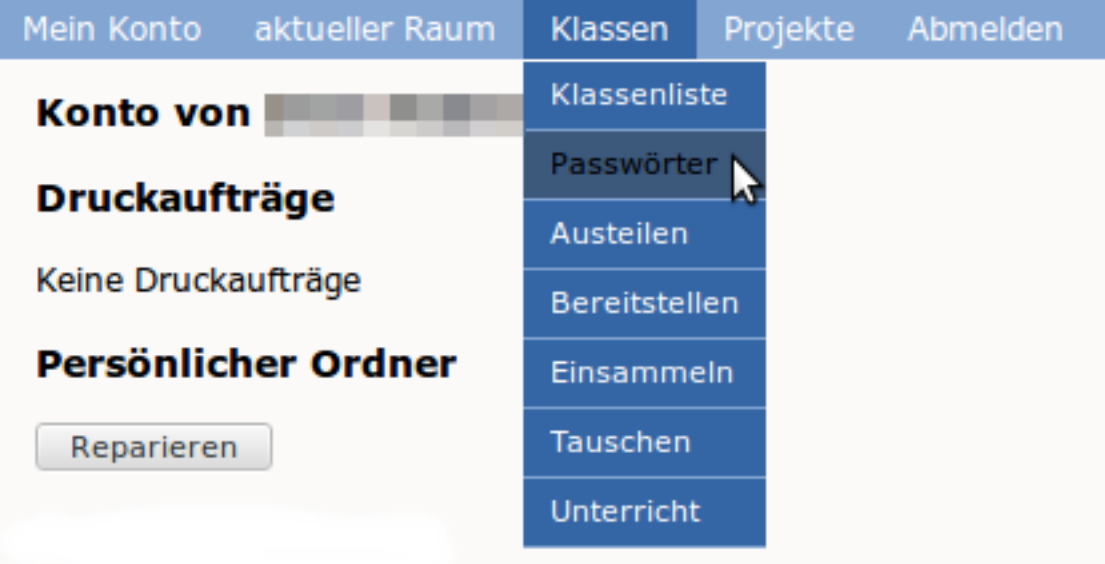

Wählen Sie nun Ihre Klasse aus indem Sie auf die Klassenbezeichnung klicken.

Bemerkung: Falls Ihre Klasse nicht in der oberen Liste auftaucht, müssen Sie sich zunäst in die Klasse eintragen. Wählen Sie dazu im Dropdown-Menü die Klasse aus und klicken anschließend auf eintragen.

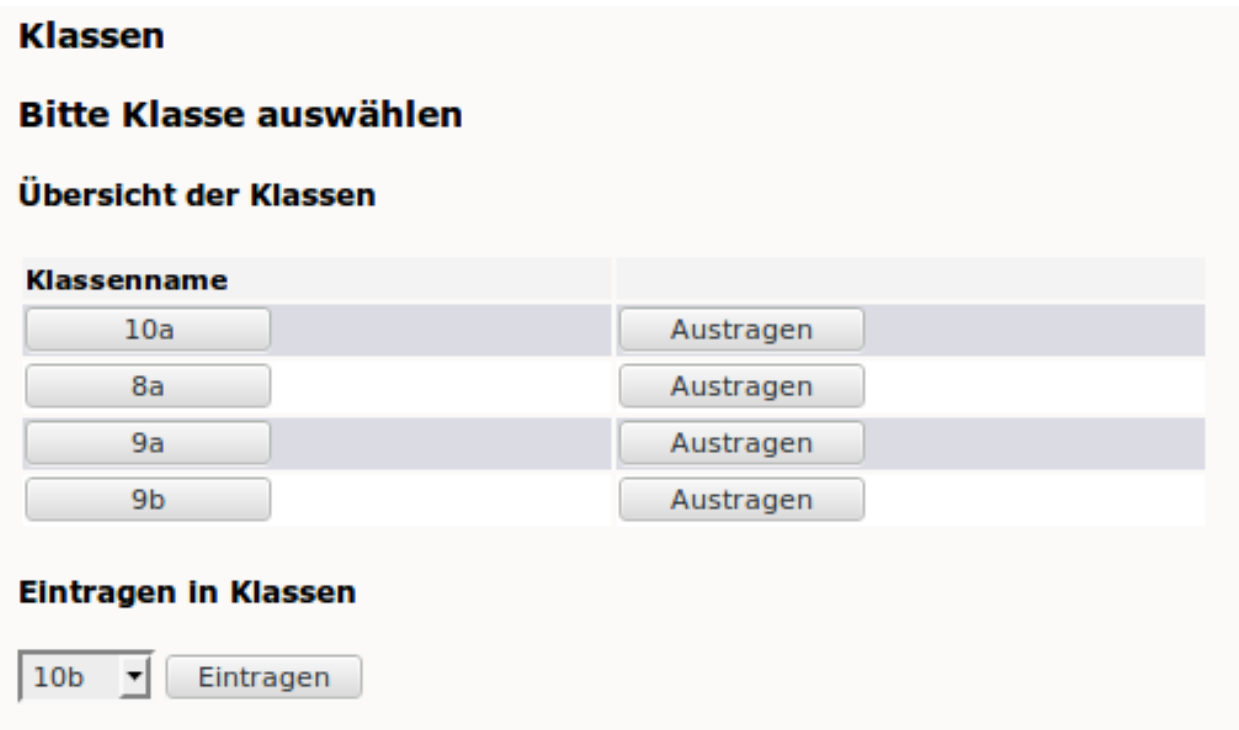

Setzen Sie hinter dem vergesslichen Schüler den Haken und scrollen Sie auf das Ende der Seite. Klicken Sie auf "Passwort auf Erstpasswort setzen".

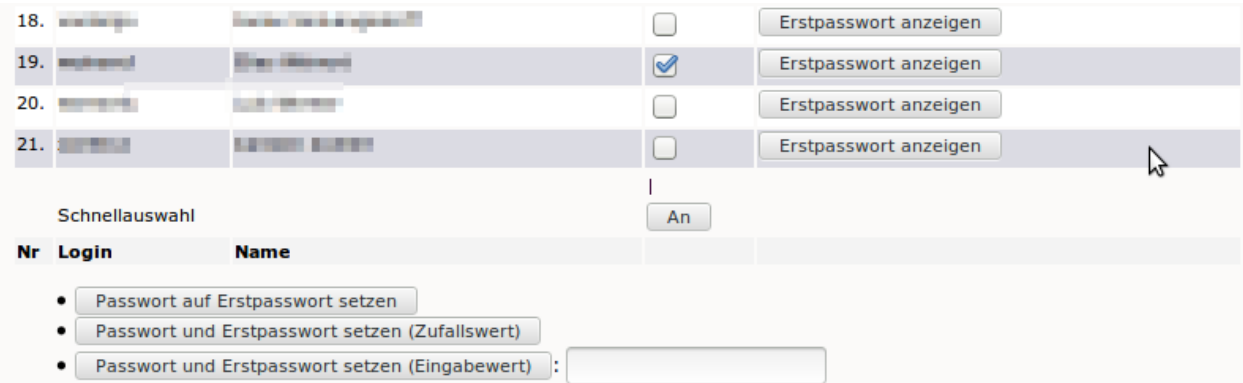

Die Seite wird neu geladen. Klicken Sie neben dem Schülernamen auf "Erstpasswort anzeigen".

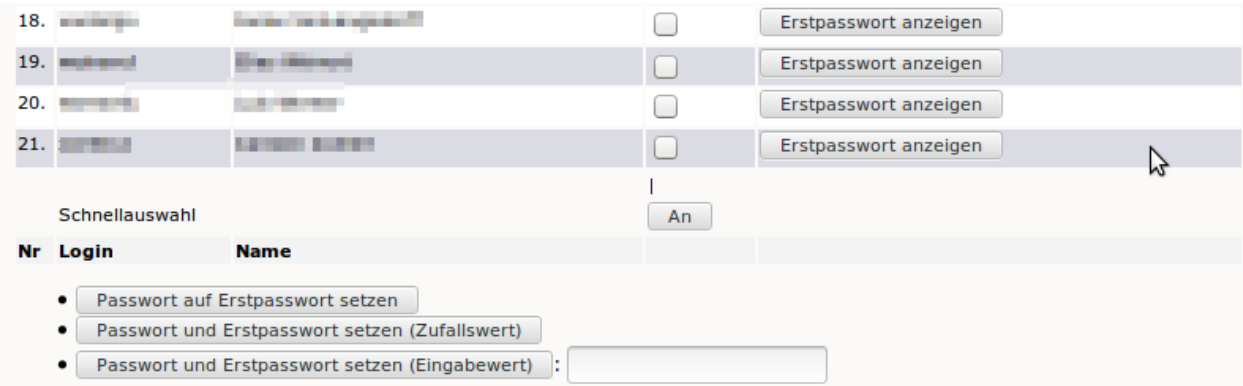

Teilen Sie da angezeigte Erstpasswort dem Schüler mit der Aufforderung mit, es in der Schulkonsole zu ändern.

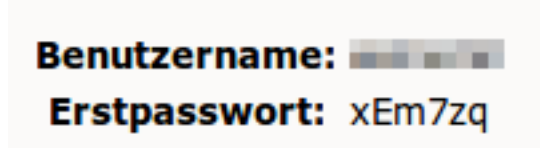

**CONTRACT** 

**OpenVPN nutzen - Arbeitstitel**

**Horde nutzen - Arbeitstitel**

**Drucker nutzen - Arbeitstitel**

**Schüler-quota überprüfen - Arbeitstitel**

**KAPITEL 2**

**Bedienungsanleitungen**

<span id="page-22-0"></span>**Schulkonsole als Lehrer nutzen**